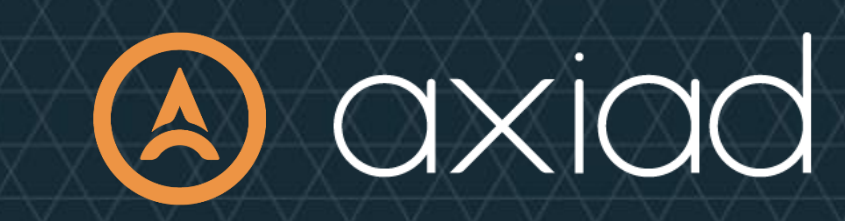

# **Setting Up Your YubiKey**

## **Axiad Cloud Demo**

Mar. 25, 2020 Axiad Presales | presales@axiad.com

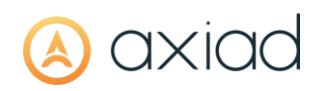

### **Disclaimer**

The contents of this document are subject to revision without notice due to continued progress in methodology, design, and manufacturing. Axiad shall have no liability for any error or damages of any kind resulting from the use of this document.

The Axiad Software referenced in this document is licensed to you under the terms and conditions accompanying the software or as otherwise agreed between you or the company that you are representing.

### **Contact Information**

axiad.com/contact

#### **USA Headquarters**

900 Lafayette St. Suite 600 Santa Clara, CA 95050, USA

#### **Canada Office**

151 Yonge Street, Floor 11 Toronto, Ontario M5C 2W7, Canada

**PUBLIC** - Public disclosure authorized

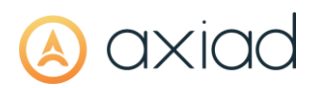

### **Table of Contents**

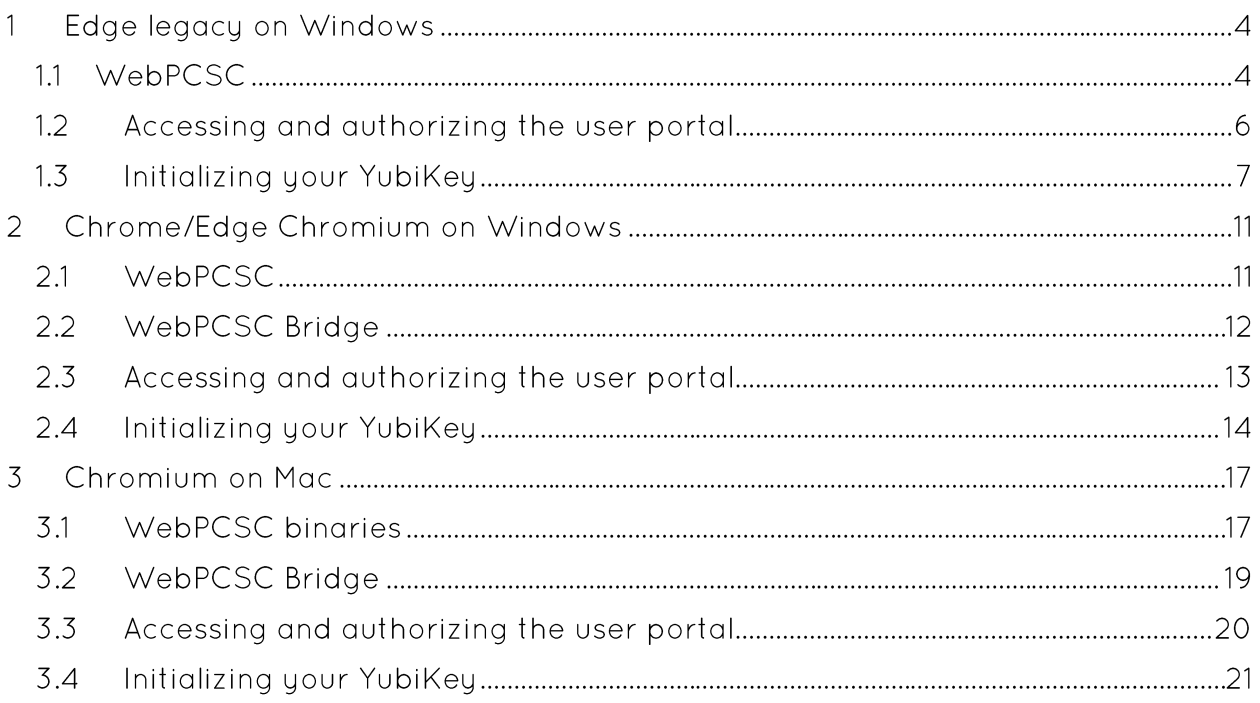

# axiac

## **EDGE LEGACY ON WINDOWS**

#### $1.1$ **WEBPCSC**

- 1. Open Edge and browse to https://www.microsoft.com/store/productid/9P3352LX0C95
- 2. Click "Get" at the top right of the screen:

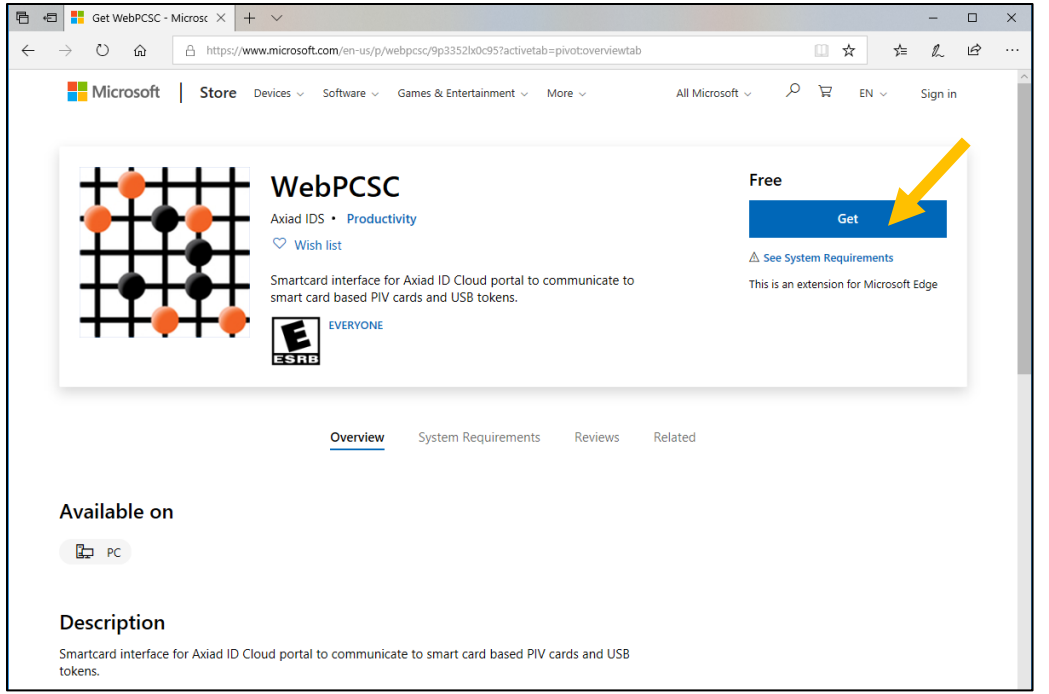

3. The Microsoft Store opens up. Click on Install at the top right of the screen.

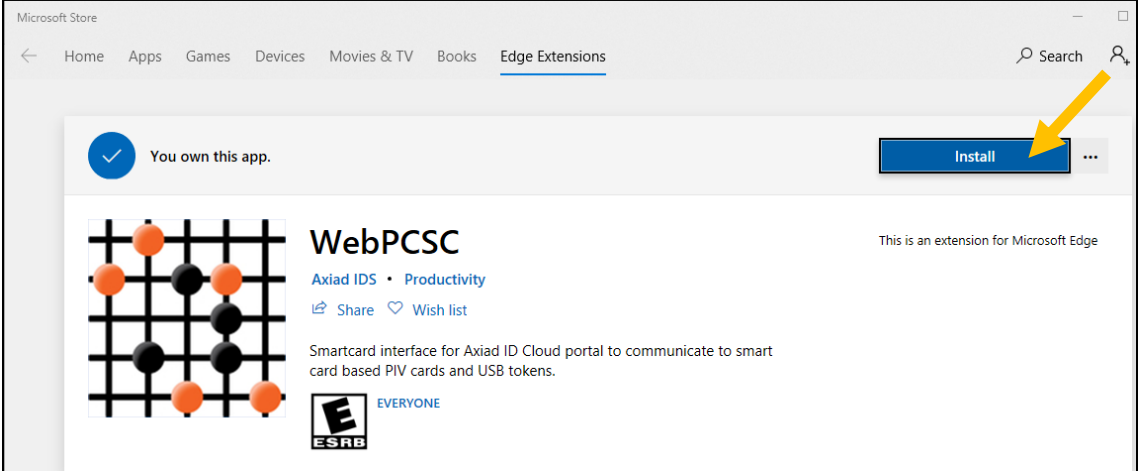

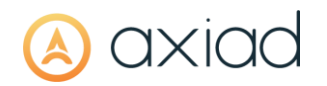

- **1** The system may ask you to login to your Microsoft account, so this extension can be loaded on other devices as part of the synchronization with the account entered. This is optional.
- 4. When the installation is complete, the screen offers to launch the extension back in Edge. Click on "Launch".

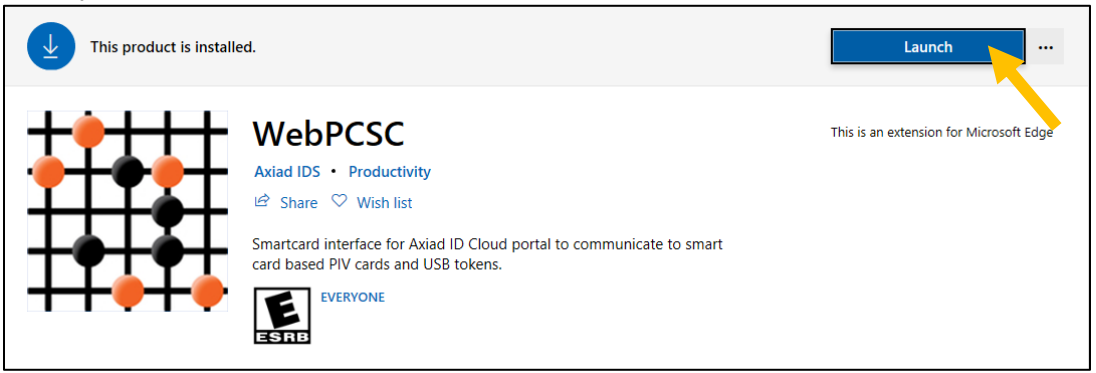

5. Back in Edge, click on "Turn it on":

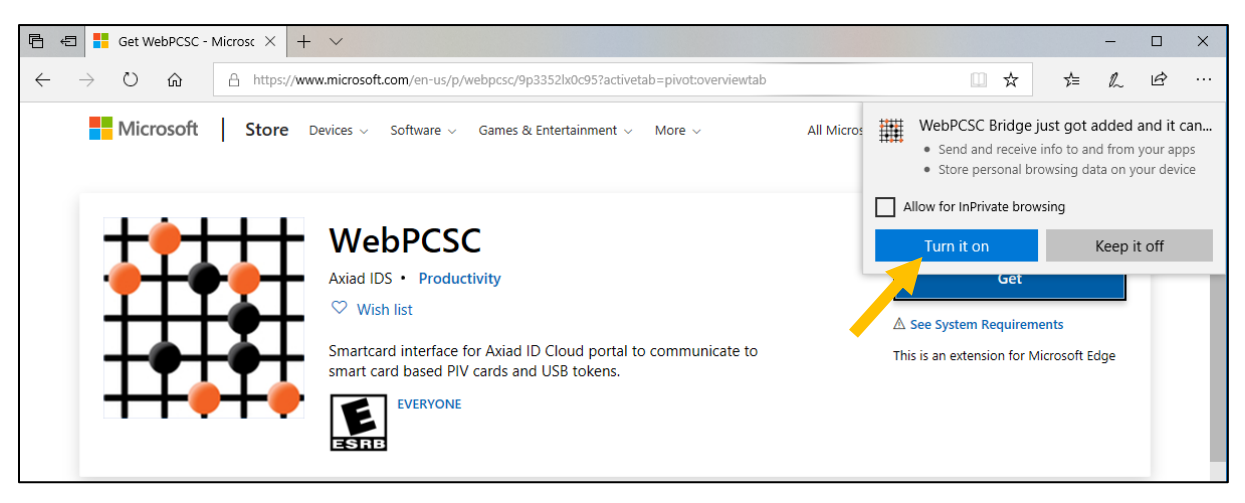

# axiad

#### $1.2$ **ACCESSING AND AUTHORIZING THE USER PORTAL**

1. Browse to the Unified User Portal at https://portal-my.demo.axiadids.net and log in with the credentials you received from Axiad:

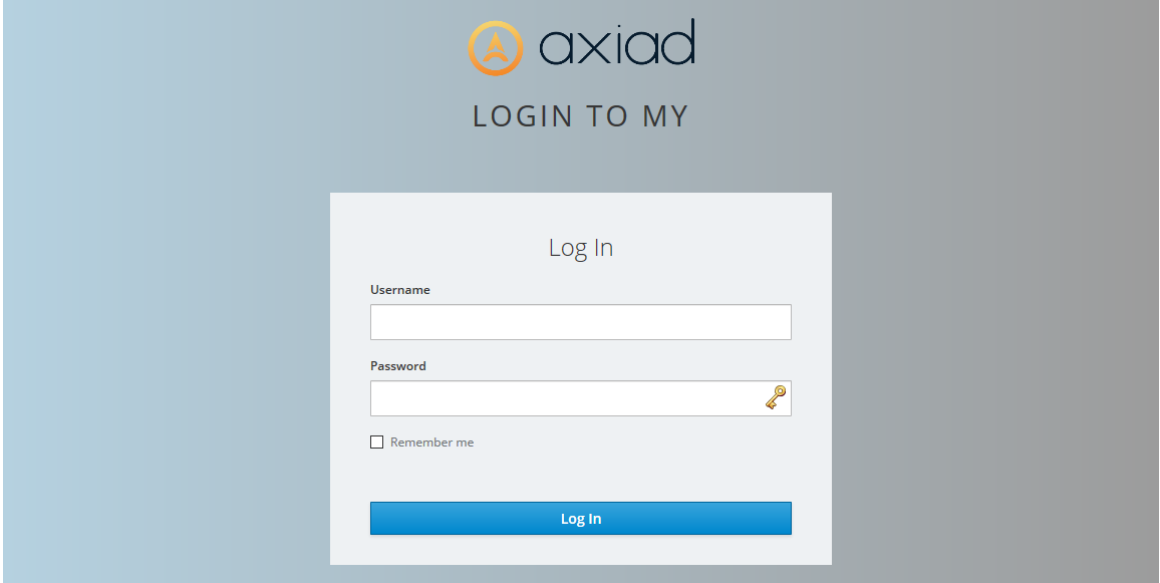

2. Once logged in, you should get an error message WebPCSC extension has not been enabled - notice that the extension address in the address bar is orange:

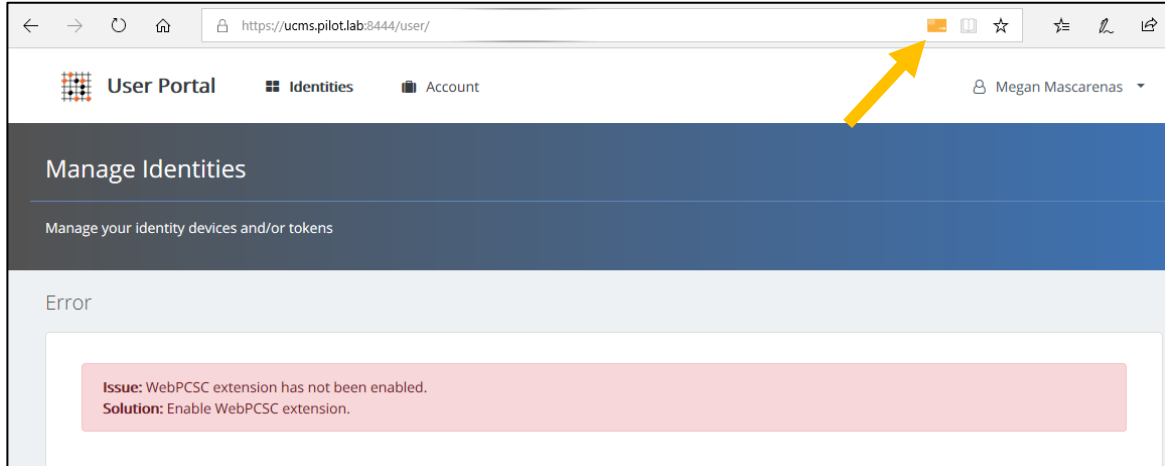

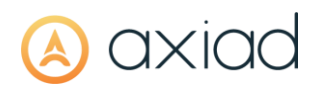

3. Click on the extension icon and select "ALWAYS" to trust this website:

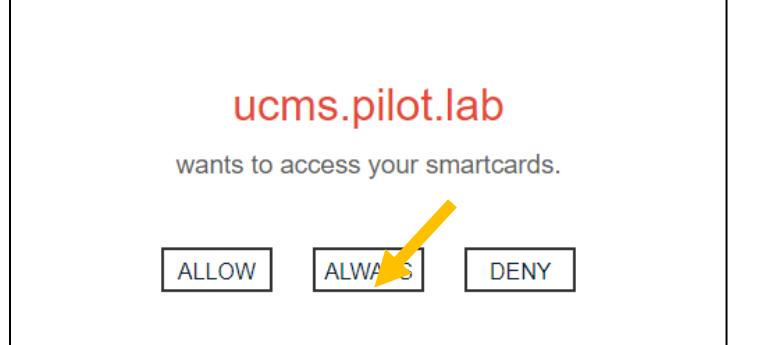

4. Refresh the page, the icon will turn green and you will now be able to manage devices.

#### $1.3$ **INITIALIZING YOUR YUBIKEY**

5. On the home page, click on Add identity device:

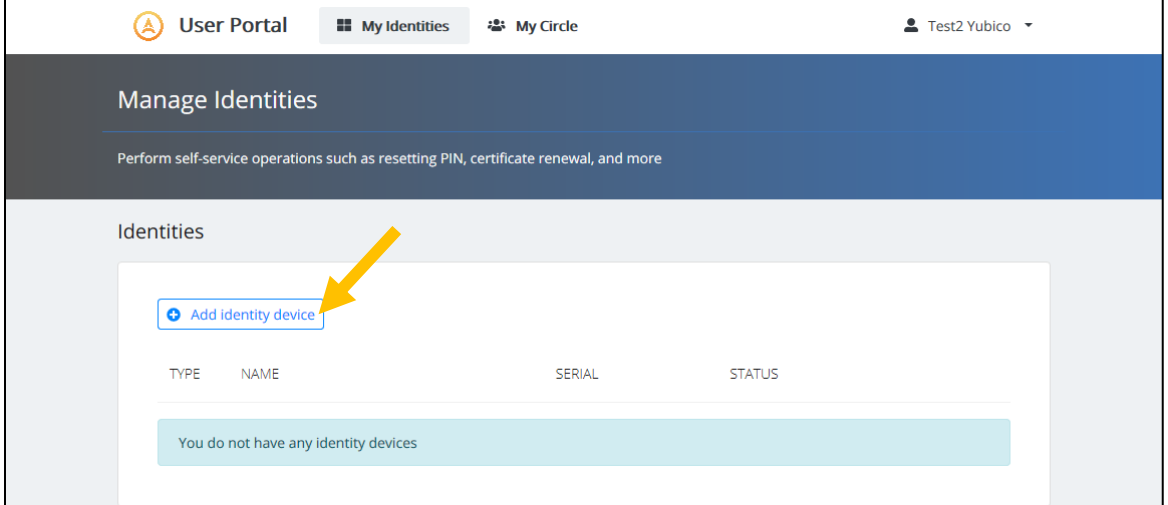

6. The first time you issue a token, you will be prompted to collect a security question and answer:

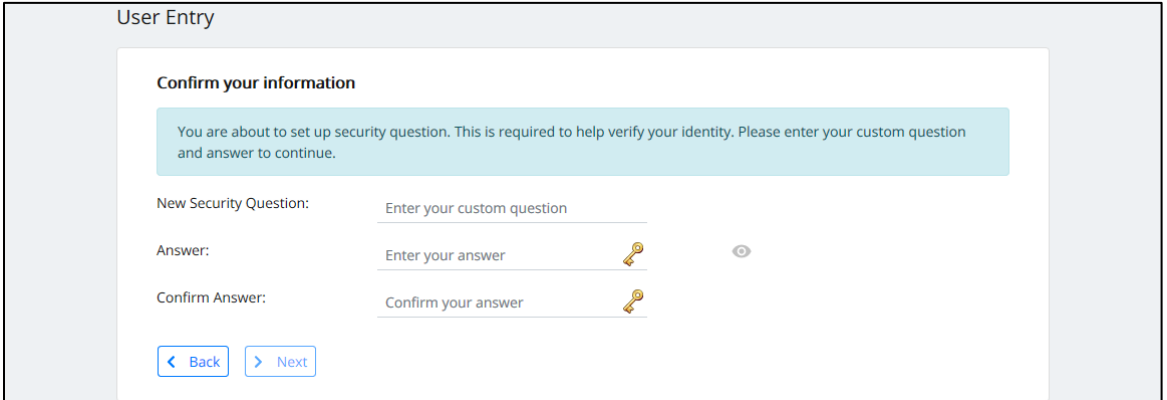

Axiad Cloud Demo - Setting Up Your YubiKey | v1

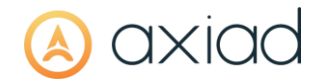

#### **1** This setting is optional in each environment.

7. The list of devices authorized for your user appears, select Connected Identity Device:

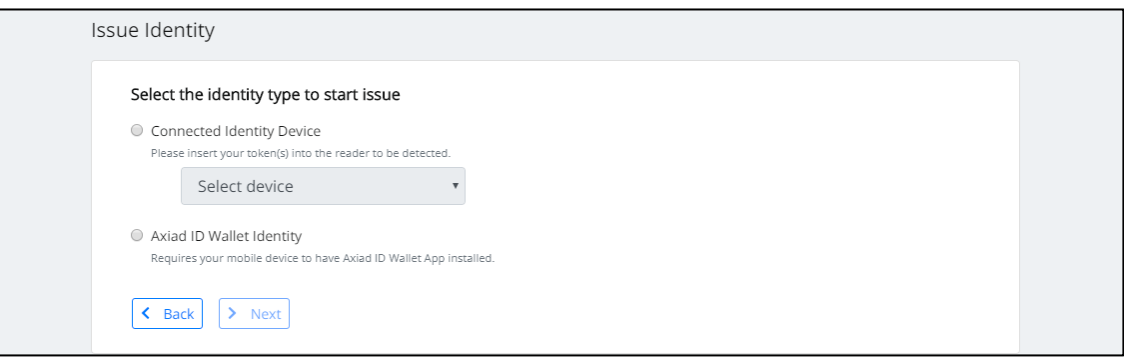

- **1** User are currently limited by policy to two active devices at a time. To issue another device past that, you will need to disable one of those previously issued (Error! Reference source not found. Error! Reference source not found.).
- 8. Select a compatible device from the drop-down list then click Next >:

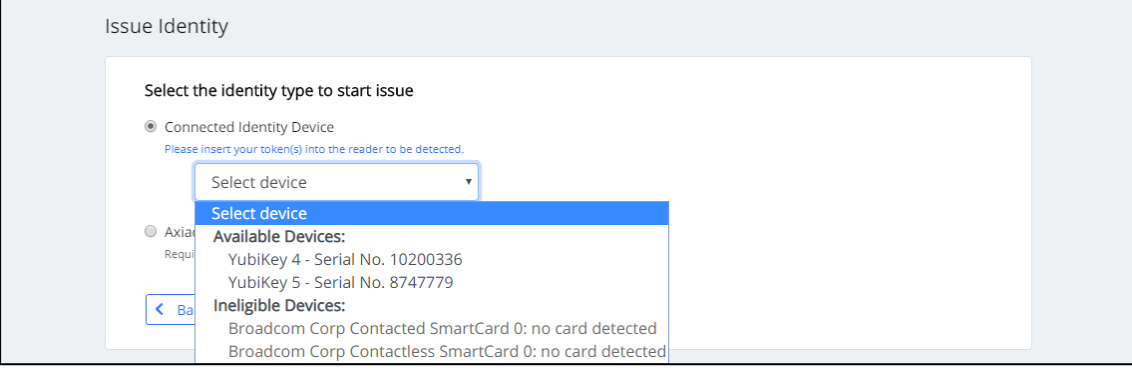

9. If you previously collected a security question and answer, you must answer it at this point:

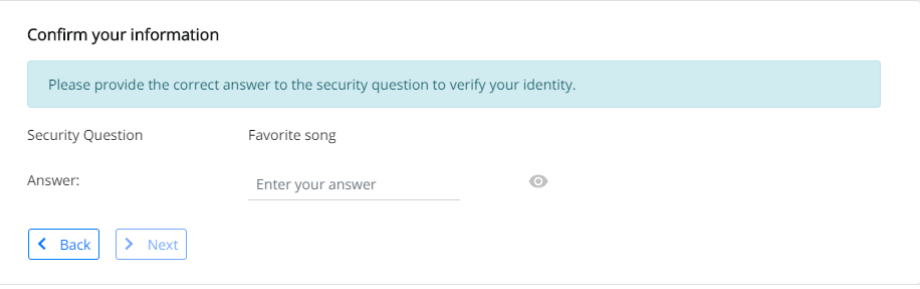

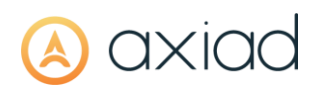

10. Enter twice a PIN that meets the policy requirements then click Next >:

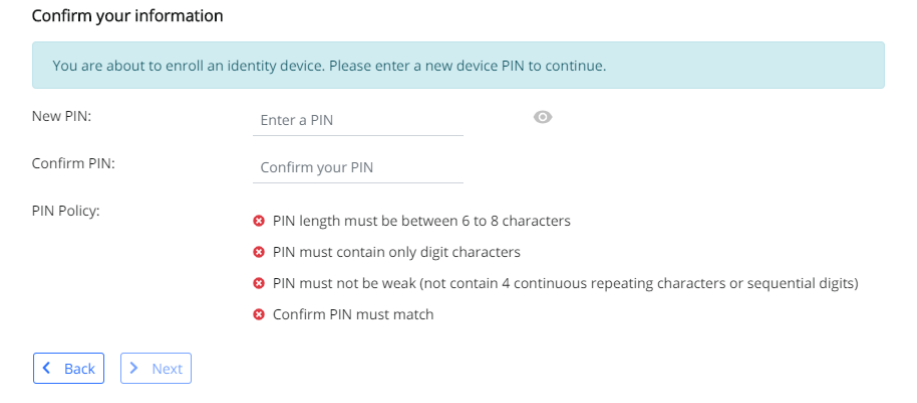

11. Wait for the issuance to complete. You will be required to touch your token to enable the U2F interface:

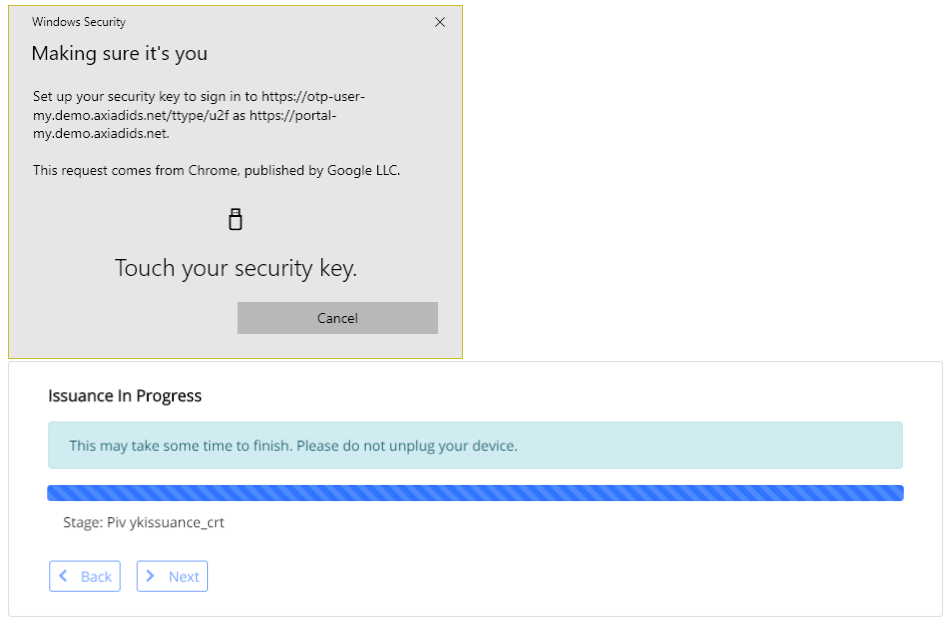

12. Click Done:

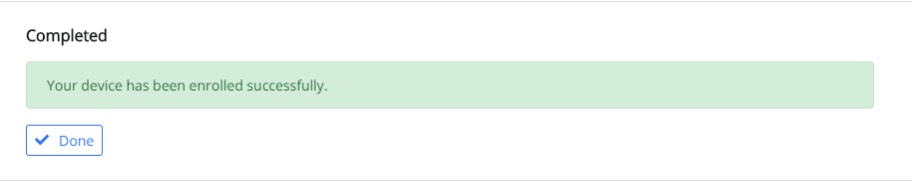

13. Back on the home page, you should now see the device listed with its content and status. You can verify the serial number with the value printed on the back of

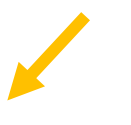

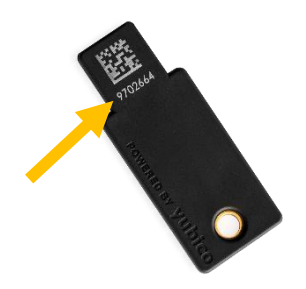

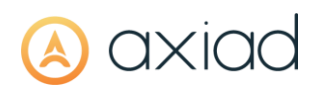

#### the device, if applicable:

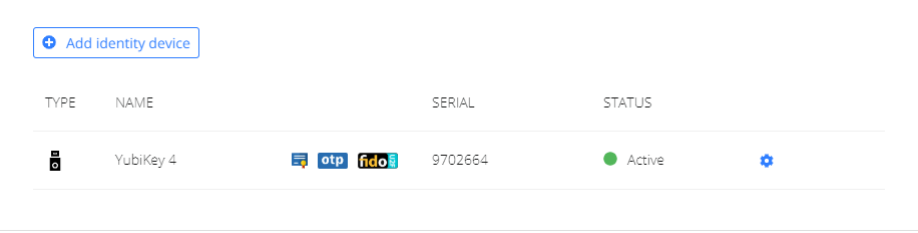

**1** Unplug the device from your machine and plug it back before using it (this is to trigger the propagation of the certificates on the device to the user store).

# axiad

## 2 CHROME/EDGE CHROMIUM ON WINDOWS

#### $2.1$ **WEBPCSC**

- 14. Download and run webpcsc-native-1.3.0-user-ui.msi
- 15. If the package is not recognized by Windows, click More info, verify that the publisher is Axiad IDS, Inc., then click Run Anyway:

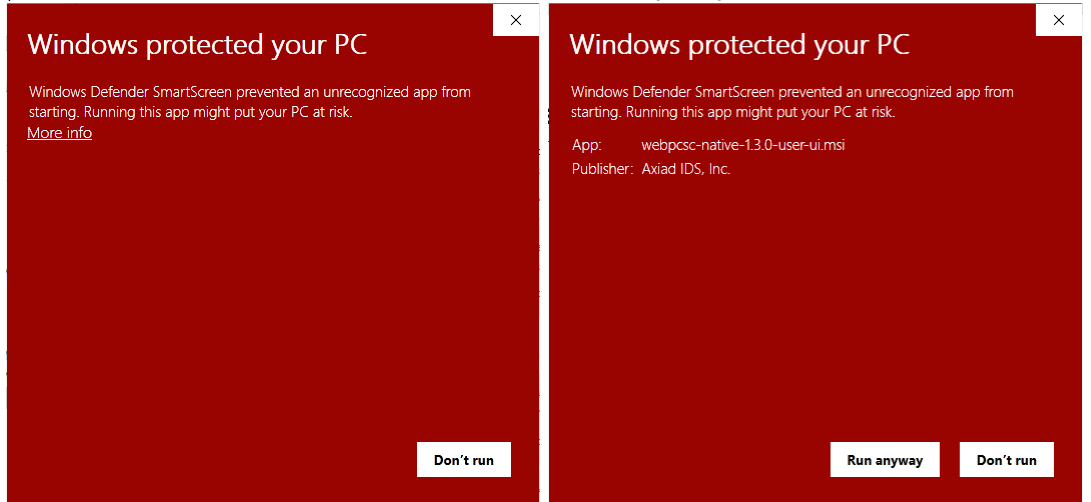

16. Click I accept the terms in the License Agreement, then click Install: WebPCSC Setup  $\equiv$  $\Box$  $\times$ 

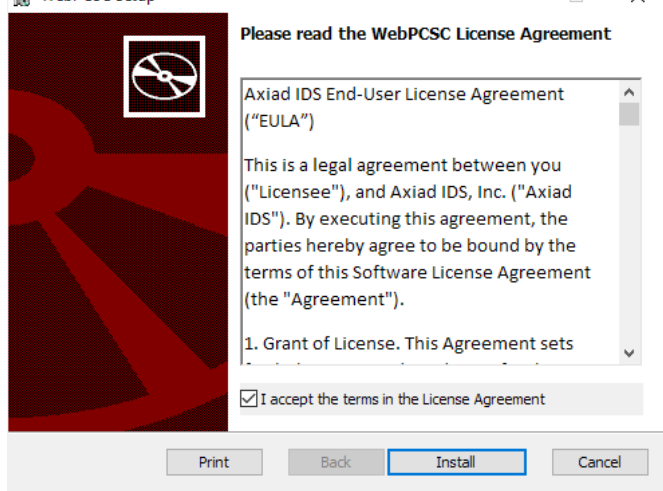

# axiao

### 2.2 WEBPCSC BRIDGE

This browser extension works with the lightweight application installed above and allows the Unified User Portal to access a connected device.

#### 17. Open Chrome and browse to

https://chrome.google.com/webstore/detail/webpcscbridge/pbabkmdefcmabmlmnkmnlcijhcgmmdnc

#### 18. Click on Add to Chrome:

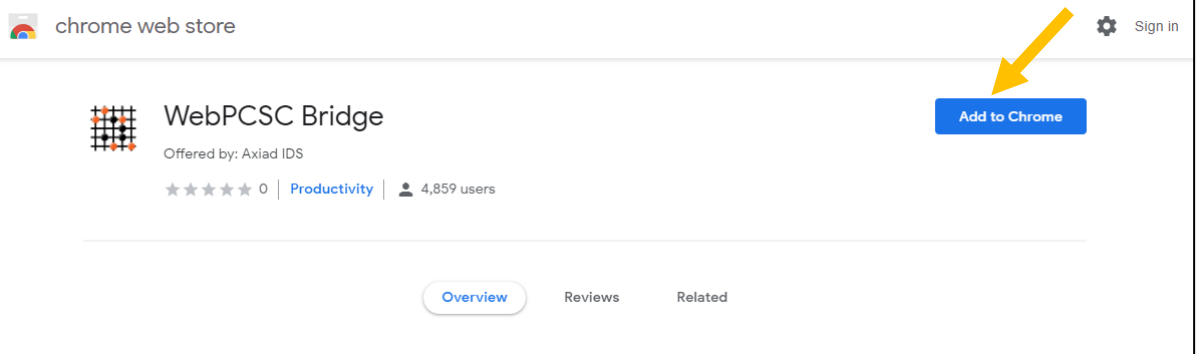

#### 19. In the pop-up, click on Add extension:

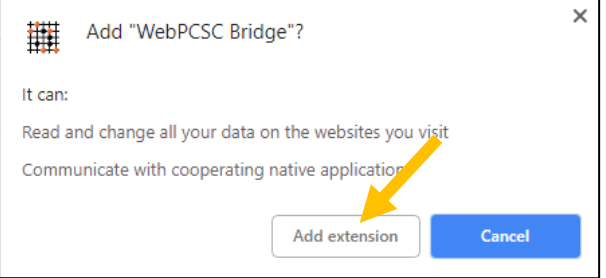

# axıac

### 2.3 ACCESSING AND AUTHORIZING THE USER PORTAL

20. Browse to the Unified User Portal at https://portal-my.demo.axiadids.net and log in with the credentials you received from Axiad:

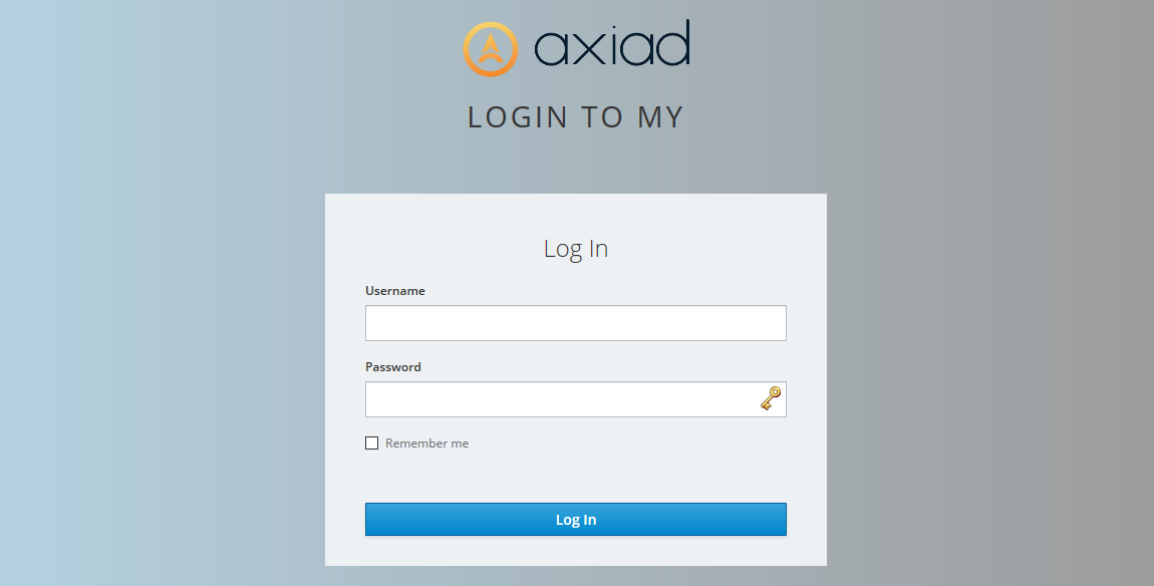

21. Once logged in, on the far right of the address bar, you will notice that the WebPCSC extension icon is orange:

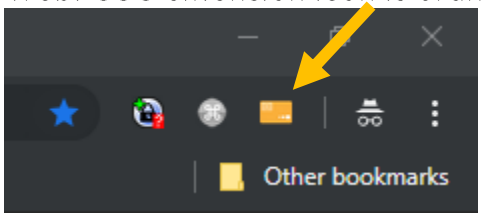

22. Click on the icon and click on "ALWAYS" to trust the URL and do not ask for that again. If you click ALLOW it will work only once

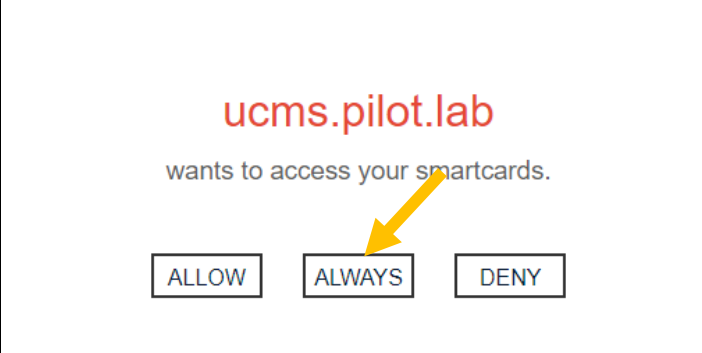

23. Refresh the page, the icon will turn green and you will now be able to manage devices.

# axiad

### **2.4 INITIALIZING YOUR YUBIKEY**

24. On the home page, click on Add identity device:

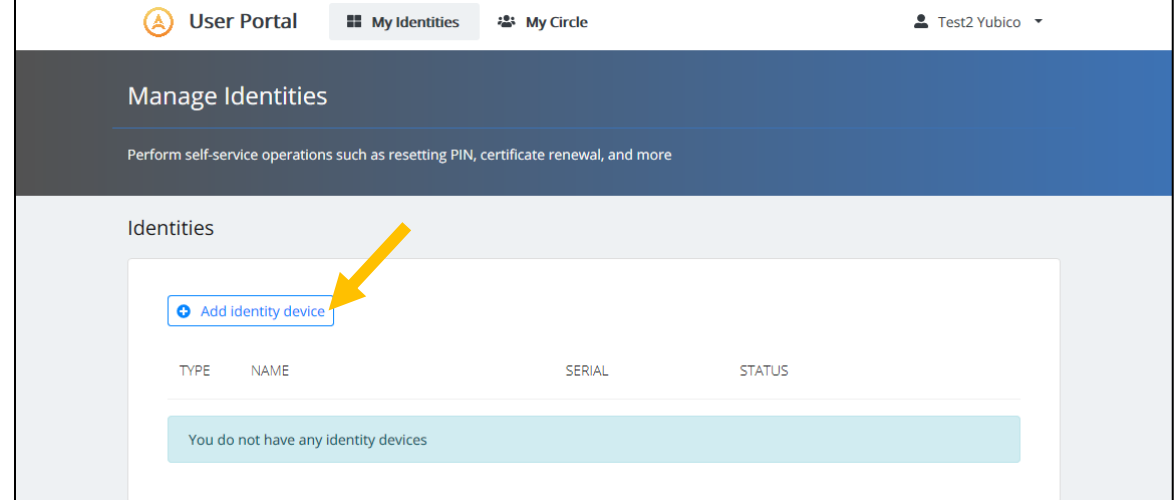

25. The first time you issue a token, you will be prompted to collect a security question and answer:

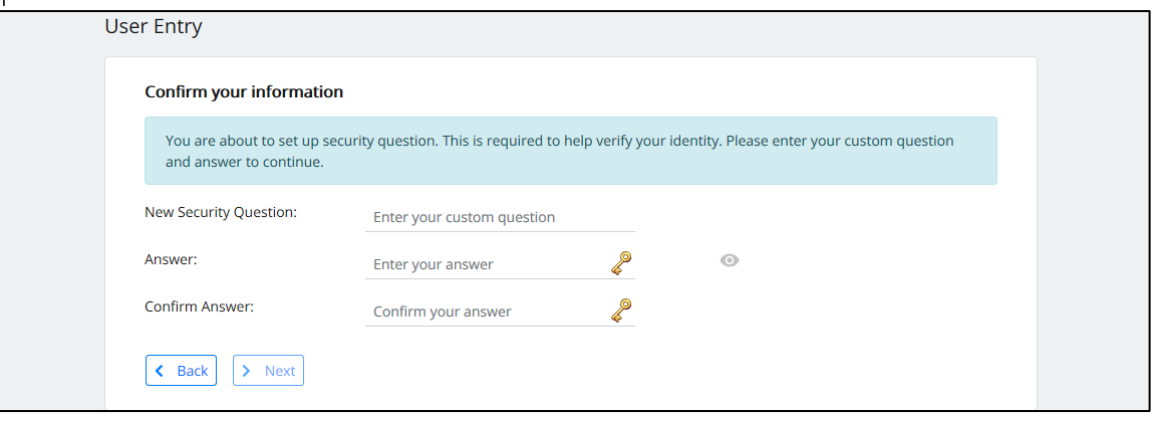

**1** This setting is optional in each environment.

26. The list of devices authorized for your user appears, select Connected Identity Device:

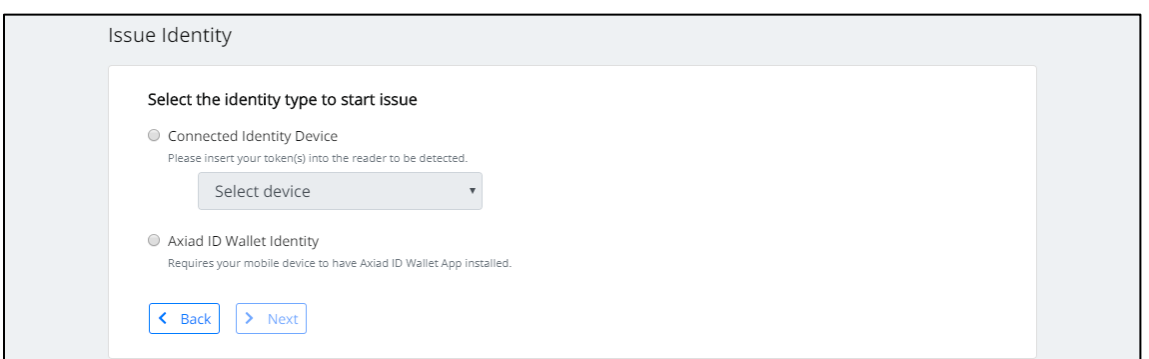

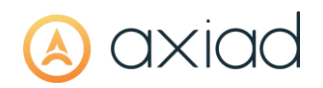

- **1** User are currently limited by policy to two active devices at a time. To issue another device past that, you will need to disable one of those previously issued (Error! Reference source not found. Error! Reference source not found.).
- 27. Select a compatible device from the drop-down list then click Next >:

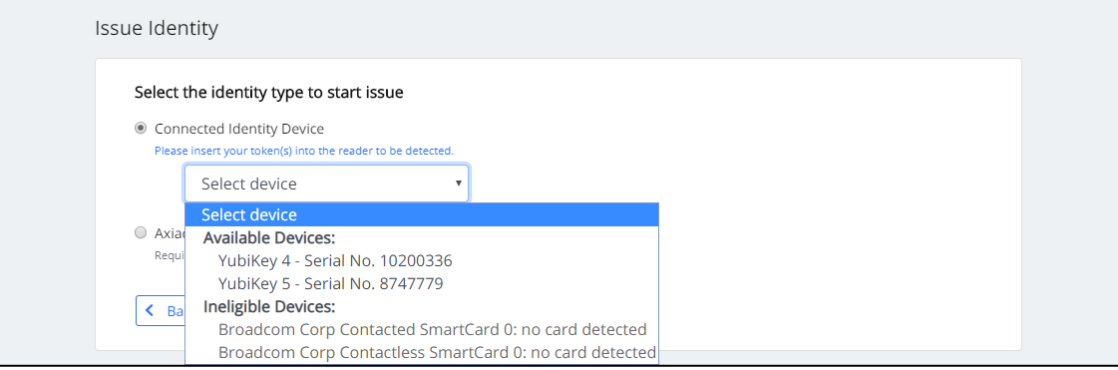

28. If you previously collected a security question and answer, you must answer it at this point:

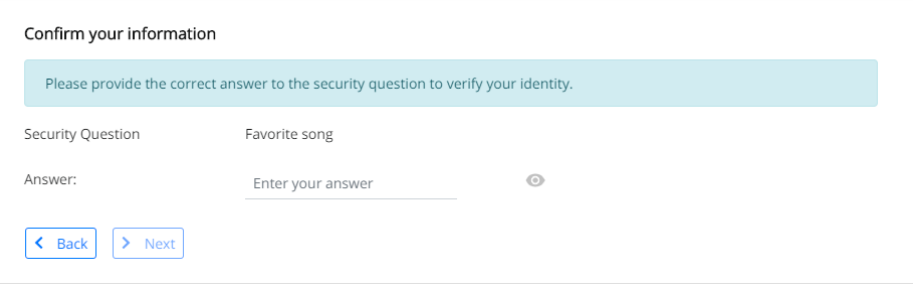

29. Enter twice a PIN that meets the policy requirements then click Next >:

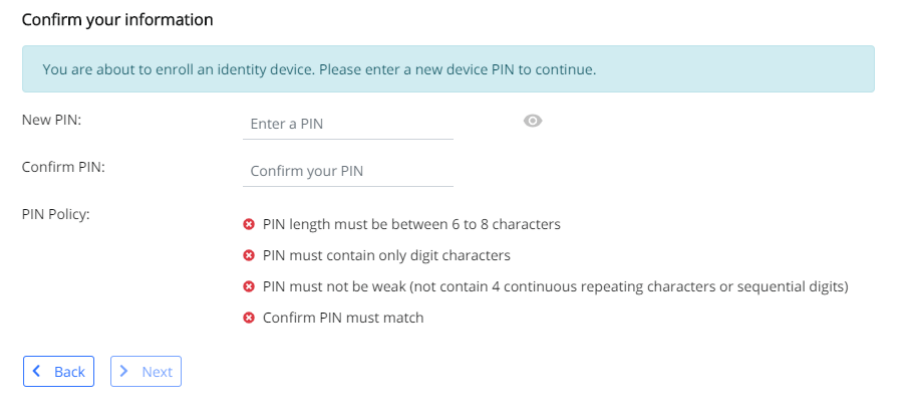

30. Wait for the issuance to complete. You will be required to touch your token to enable the U2F interface:

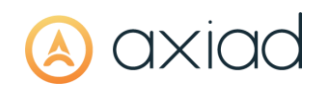

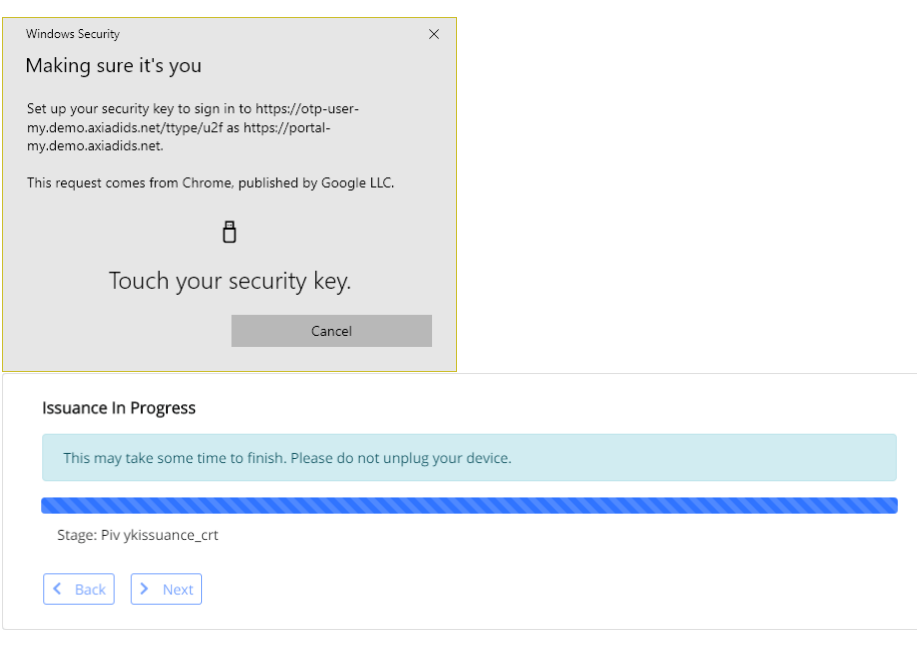

#### 31. Click Done:

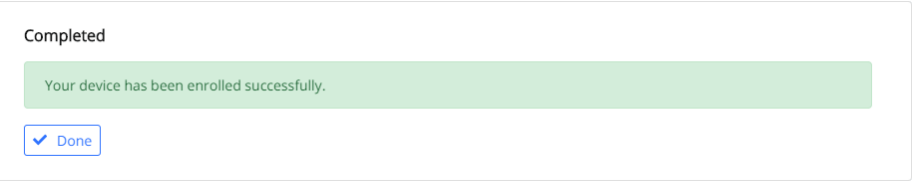

32. Back on the home page, you should now see the device listed with its content and status. You can verify the serial number with the value printed on the back of the device, if applicable:

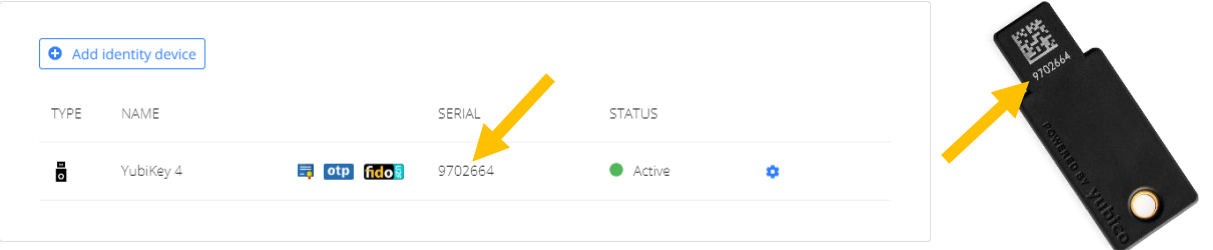

10 Unplug the device from your machine and plug it back before using it (this is to trigger the propagation of the certificates on the device to the user store).

## **3 CHROMIUM ON MAC**

#### $3.1$ **WEBPCSC BINARIES**

This package requires access to an account with local administration rights.

- 1. Download and run webpcsc-native-1.3.0.pkg then click Continue
- 2. Select Install for all users on this computer (recommended) unless you're only testing with the user currently logged in:

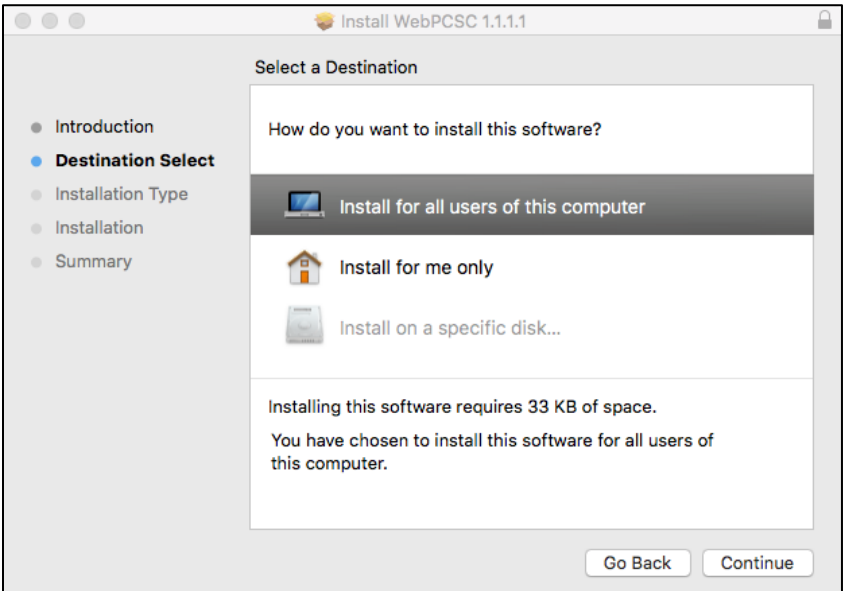

3. Change the installation location if need be, then click Install:

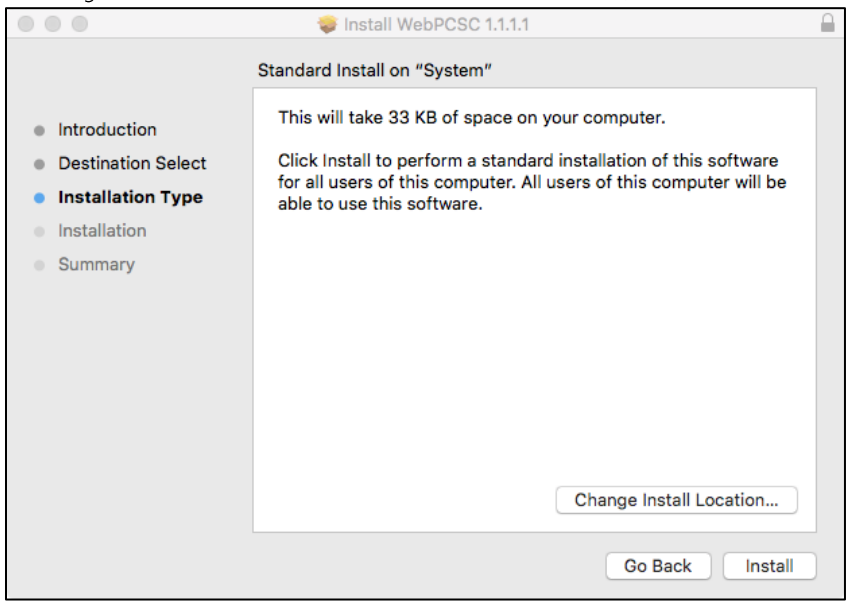

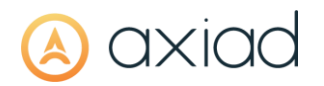

4. Provide the credentials of an account with local administration rights then click Install Software:

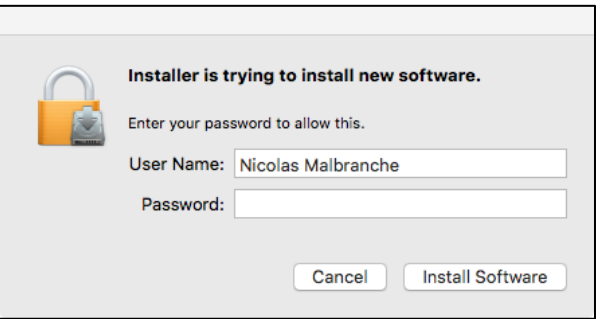

5. Wait for installation to complete then click Close:

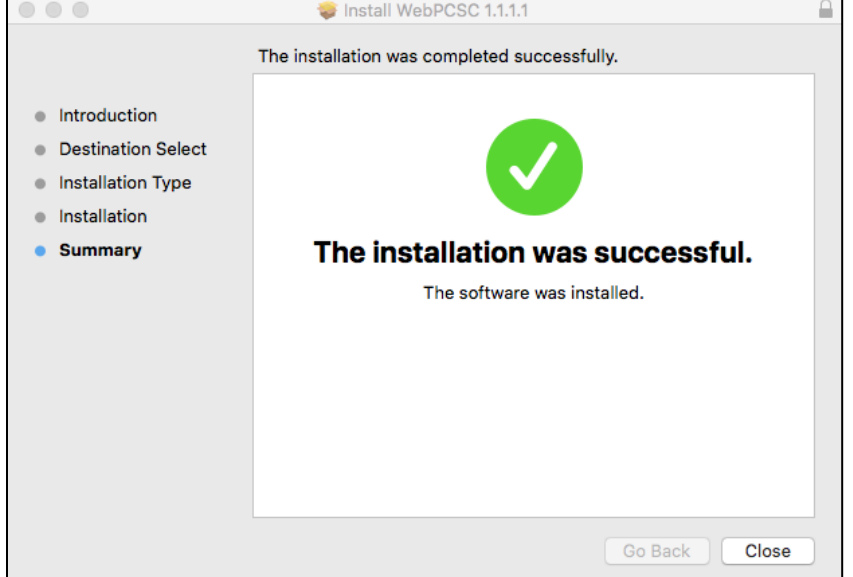

6. Optionally, delete the installer by selecting Move to Trash:

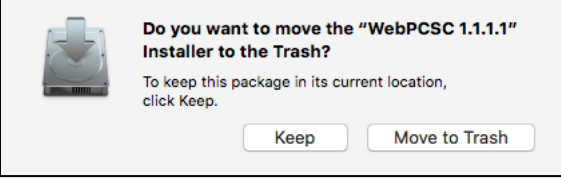

# axiao

### **3.2 WEBPCSC BRIDGE**

This browser extension works with the lightweight application installed above and allows the Unified User Portal to access a connected device.

- 1. Open Chrome and browse to https://chrome.google.com/webstore/detail/webpcscbridge/pbabkmdefcmabmlmnkmnlcijhcgmmdnc
- 2. Click on Add to Chrome:

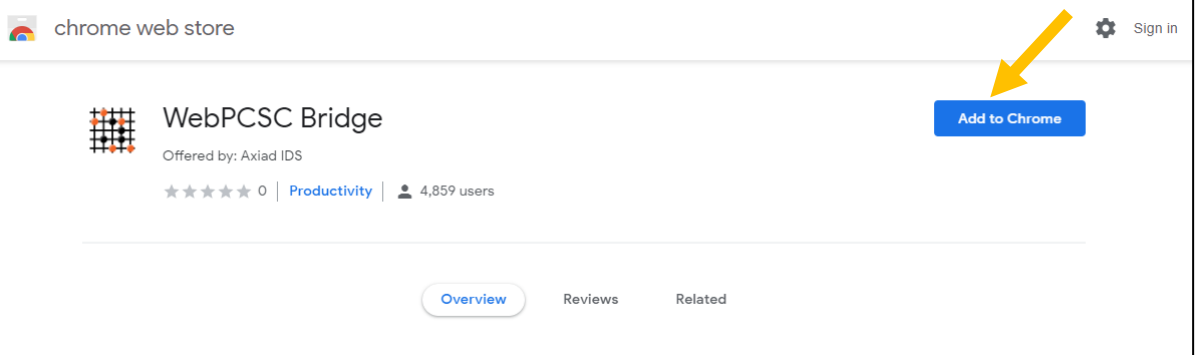

3. In the pop-up, click on Add extension:

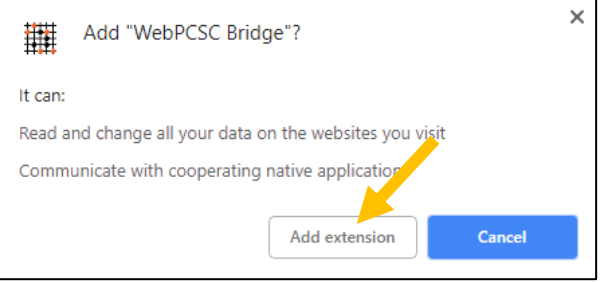

# axiac

### 3.3 ACCESSING AND AUTHORIZING THE USER PORTAL

1. Browse to the Unified User Portal at https://portal-my.demo.axiadids.net and log in with the credentials you received from Axiad:

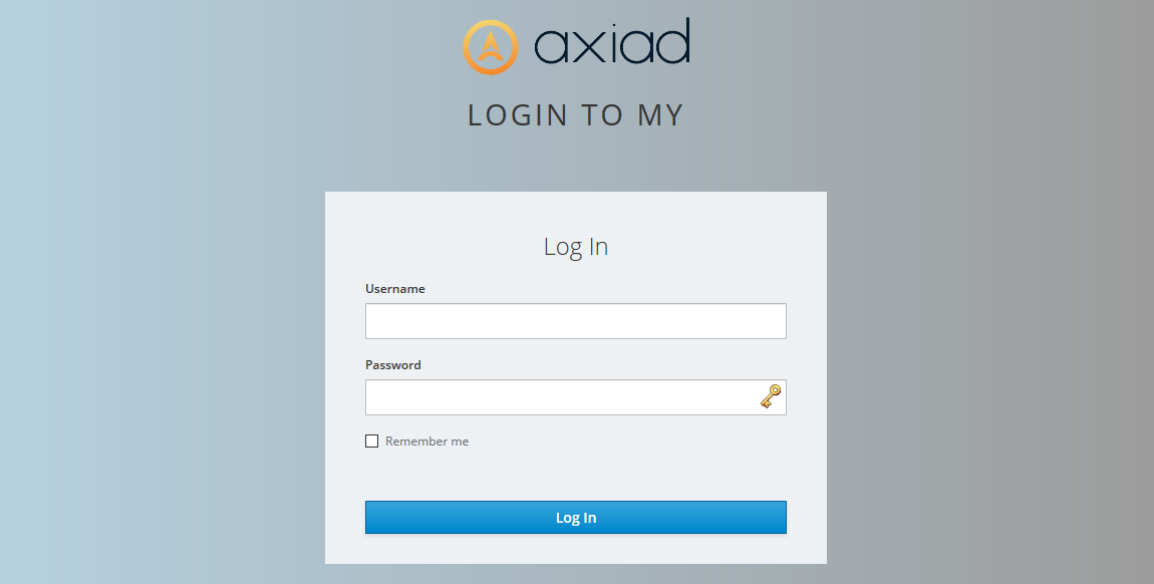

2. Once logged in, on the far right of the address bar, you will notice that the WebPCSC extension icon is orange:

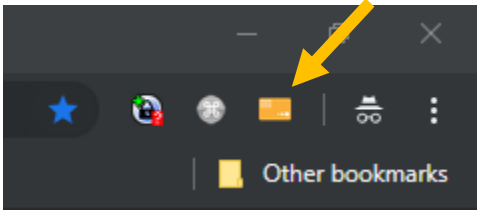

3. Click on the extension icon and select "ALWAYS" to trust this website:

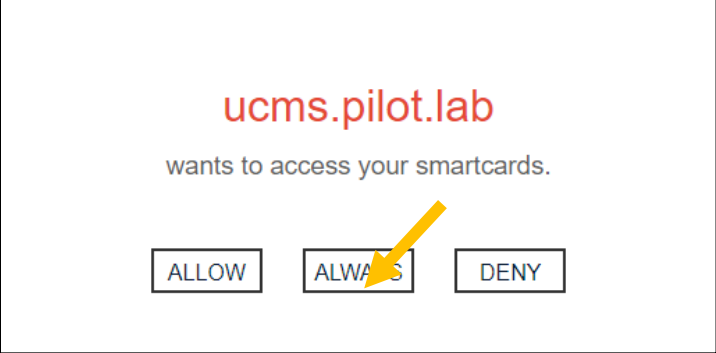

4. Refresh the page, the icon will turn green and you will now be able to manage devices.

# axiad

### **3.4 INITIALIZING YOUR YUBIKEY**

1. On the home page, click on Add identity device:

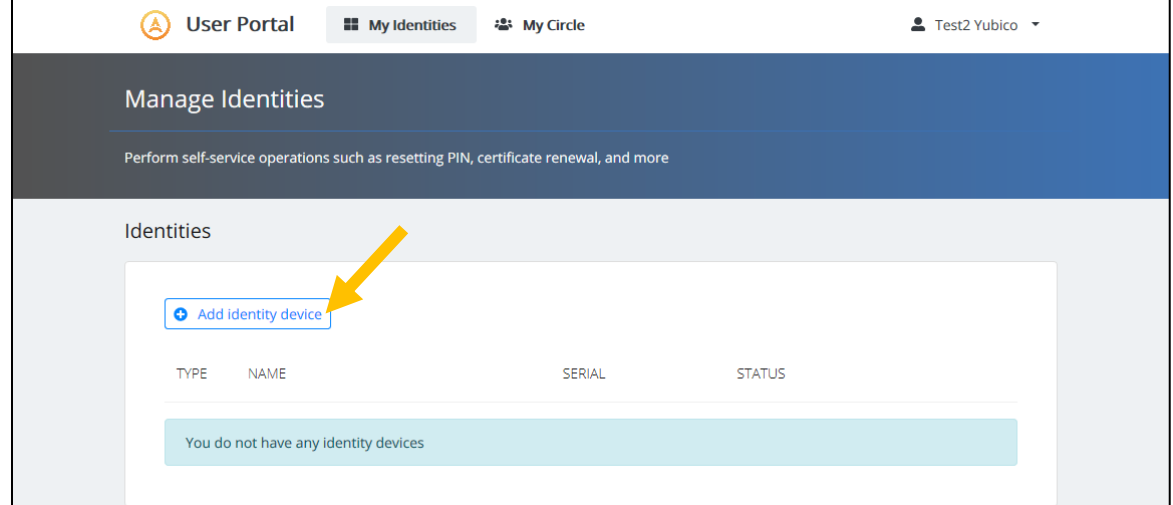

2. The first time you issue a token, you will be prompted to collect a security question and answer:

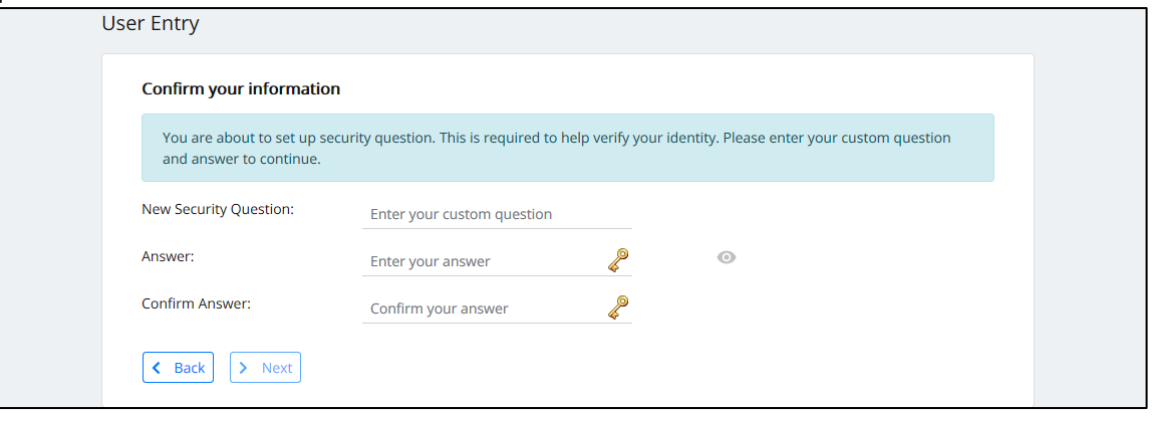

**1** This setting is optional in each environment.

3. The list of devices authorized for your user appears, select Connected Identity Device:

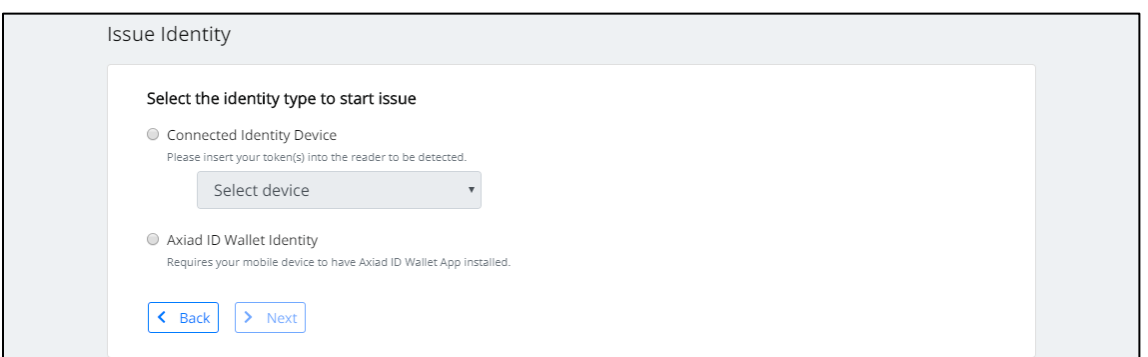

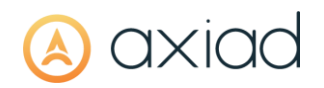

- **1** User are currently limited by policy to two active devices at a time. To issue another device past that, you will need to disable one of those previously issued (Error! Reference source not found. Error! Reference source not found.).
- 1. Select a compatible device from the drop-down list then click Next >:

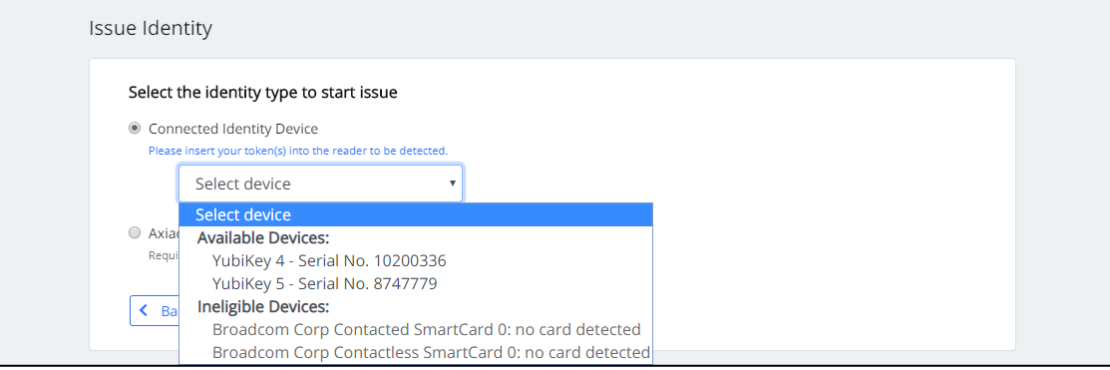

2. If you previously collected a security question and answer, you must answer it at this point:

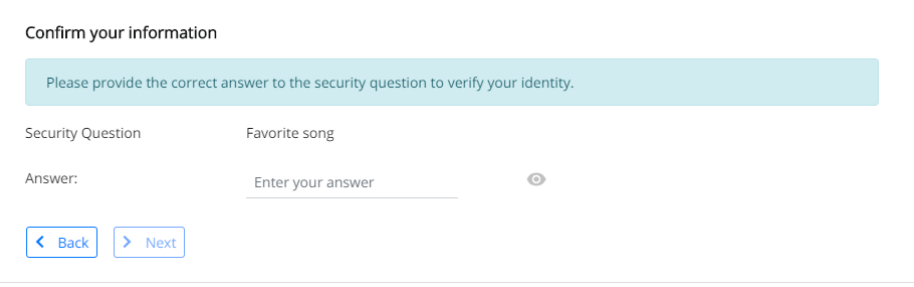

3. Enter twice a PIN that meets the policy requirements then click Next >:

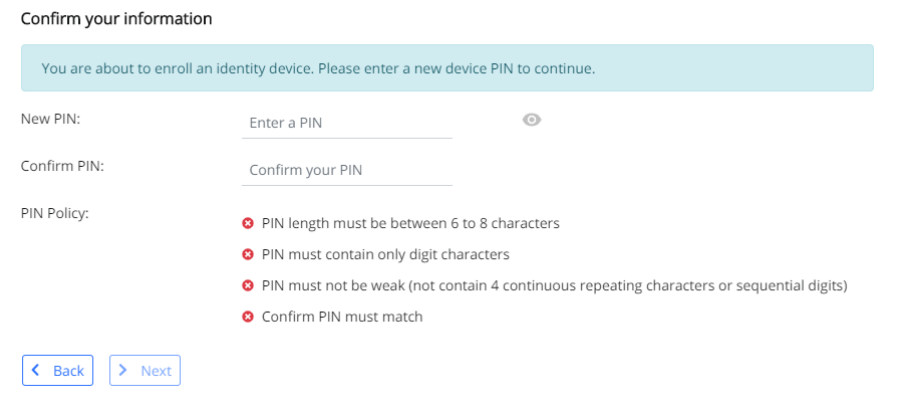

4. Wait for the issuance to complete. You will be required to touch your token to enable the U2F interface:

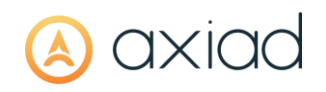

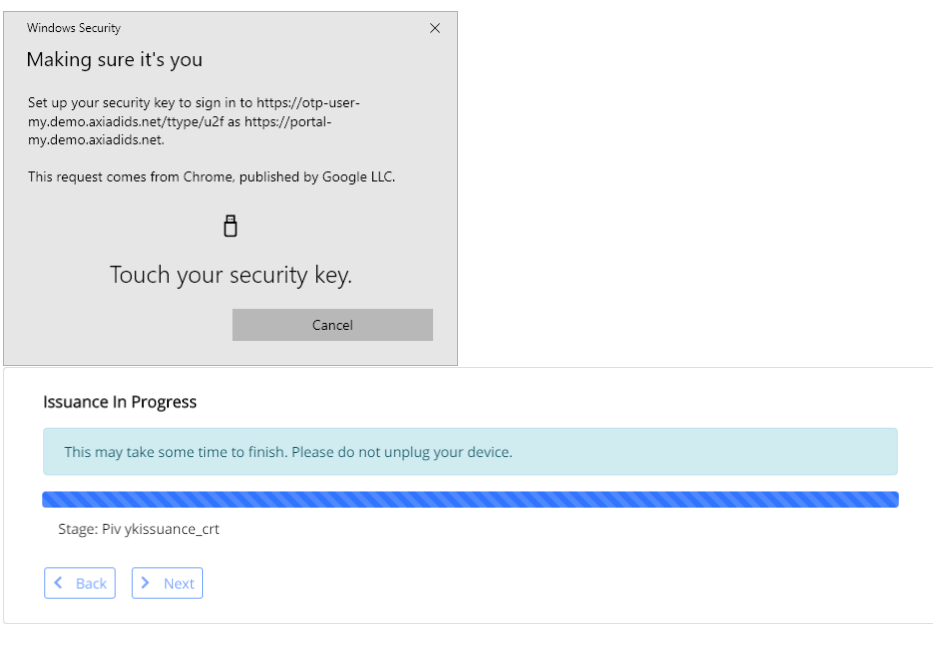

### 5. Click Done:

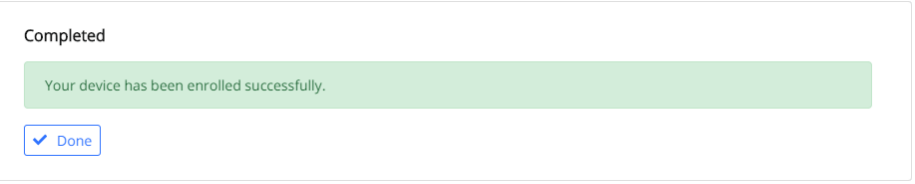

6. Back on the home page, you should now see the device listed with its content and status. You can verify the serial number with the value printed on the back of the device, if applicable:

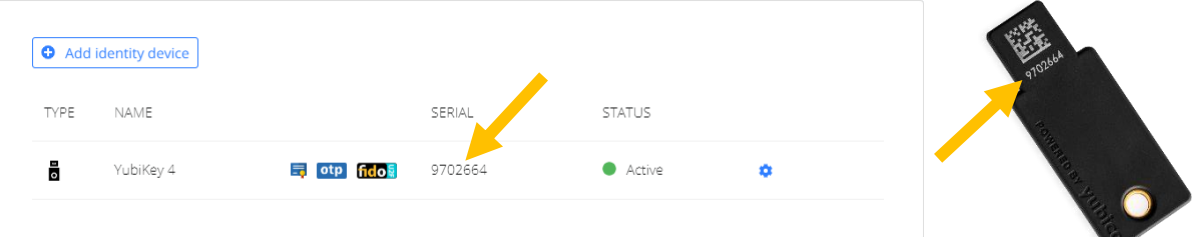

### Copyright

© 2020 Axiad IDS Inc. All rights reserved. This document may not be reproduced, disseminated or republished in any form without the prior written permission of the copyright owner.

#### **Trademarks**

Axiad IDS, Axiad and the Axiad logo are the trademarks or registered trademarks of Axiad IDS Inc. or its licensors in the U.S. and other countries. The absence of a mark, product, service name or logo from this list does not constitute a waiver of the Axiad IDS trademark or other intellectual property rights concerning those names or logo. All other trademarks are the property of their respective owners.

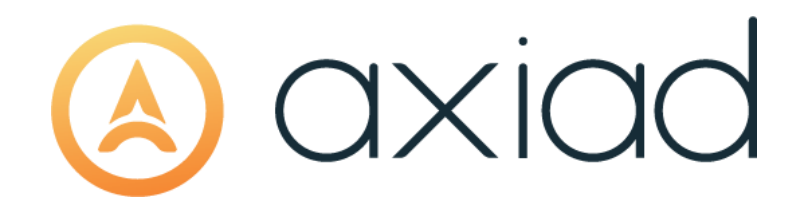

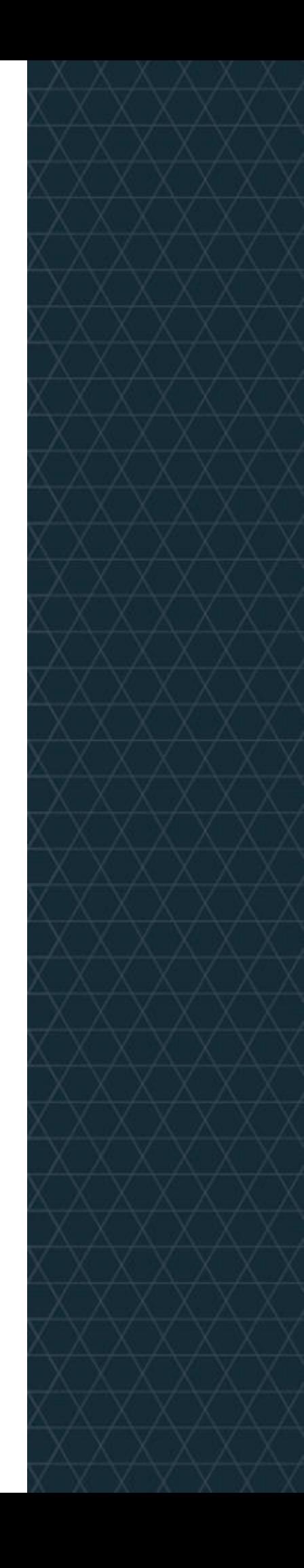